# MultibiM SUN

#### **Instrukcja obsługi**

W niniejszej instrukcji znajdziesz informacje dotyczące korzystania z narzędzia SUN będącego częścią pakietu Multibim TOOLS:

- ‣ [Funkcjonalność](#page-1-0) Multibim SUN
- ‣ Paleta [Multibim](#page-2-0) SUN
- ‣ [Definiowanie](#page-4-0) lokalizacji projektu
- ‣ Ustawienia analizy [konfiguracje](#page-5-0)
- ‣ [Rozdzielczość](#page-6-0) analizy
- ‣ Obsługa listy [elementów](#page-7-0) do analizy
- ‣ [Przeprowadzanie](#page-7-1) analizy
- ‣ [Wizualizacja](#page-8-0) wyników
- ‣ Praca z SUN w Multibim [STANDARD](#page-9-0)
- ‣ Znane [ograniczenia](#page-10-0) i rozwiązania
- ‣ Wsparcie techniczne

#### <span id="page-1-0"></span>**Funkcjonalność Multibim SUN**

**Multibim SUN wykonuje analizę nasłonecznienia** w oparciu o model 3D budynków i otoczenia oraz słońce programu Archicad. Analiza może być wykonana w dowolnej dacie i lokalizacji. Możliwe jest zdefiniowanie limitu porannego i wieczornego oraz wymaganego czasu nasłonecznienia (np. 7:00 - 17:00, wymagane 180 minut). Analizowane mogą być okna, drzwi i świetliki - uwzględniane jest wyłącznie szklenie (wykończenie o transparentności powyżej 50%).

Główne zalety i funkcje narzędzia Multibim SUN

- Wygodna praca dzięki palecie pozwalającej na elastyczne wykonywanie analiz w dowolnym momencie w trakcie projektowania
- Precyzyjna pozycja słońca zgodna z ustawieniami rzeczywistej długości i szerokości geograficznej oraz kierunku północy
- Zgodne ze stanem faktycznym wyniki nasłonecznienia uwzględniające pełną geometrię modelu, łącznie z węgarkami i układem szprosów stolarki
- Wysoka dokładność wyników (do 1 minuty) uzyskiwana poprzez analizowanie wielu punktów na szkleniu okna (nawet powyżej 25 punktów na m2, czyli maksymalny odstęp punktów 20cm)
- Możliwość weryfikacji zgodności z dowolnymi wymaganiami dzięki edytowalnym parametrom daty i zakresu godzinowego (limitów) oraz wymaganego minimalnego czasu nasłonecznienia
- Czytelna wizualizacja wyników w postaci zestawień, etykiet i zastąpień grafiki
- Automatyczne generowanie właściwości okien/drzwi/świetlików, które można wykorzystać w dowolny sposób, np. w autotekstach, lub arkuszach Excel.

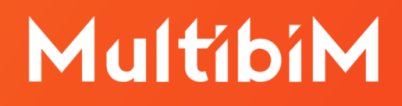

**Uwaga:** SUN działa najlepiej z projektami utworzonymi w oparciu o ustawienia, atrybuty i Ulubione Multibim STANDARD.

#### <span id="page-2-0"></span>**Paleta Multibim SUN**

Aby skorzystać z narzędzia SUN uruchom paletę korzystając z menu: **Multibim > Multibim SUN > Analiza wskaźników opracowania…**

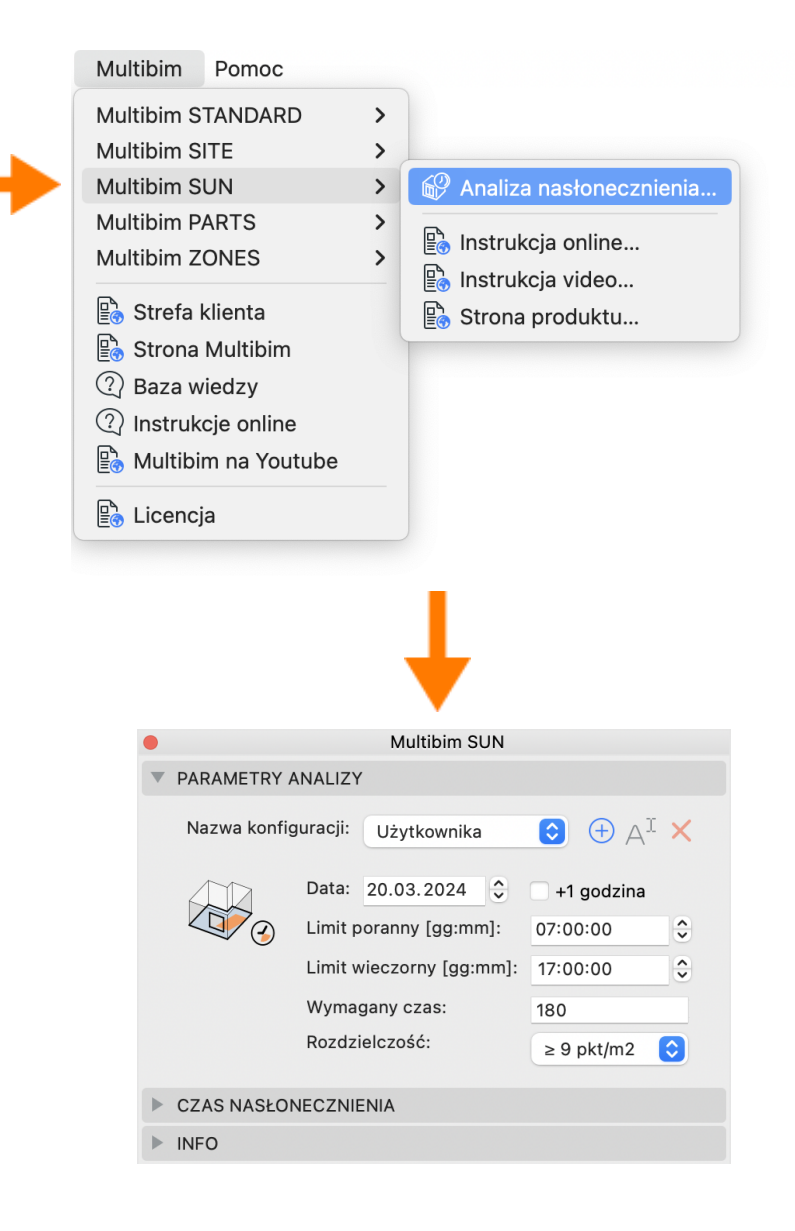

Paletę można przesuwać po ekranie (np. przemieścić na drugi wyświetlacz) lub przytwierdzić do interfejsu Archicada.

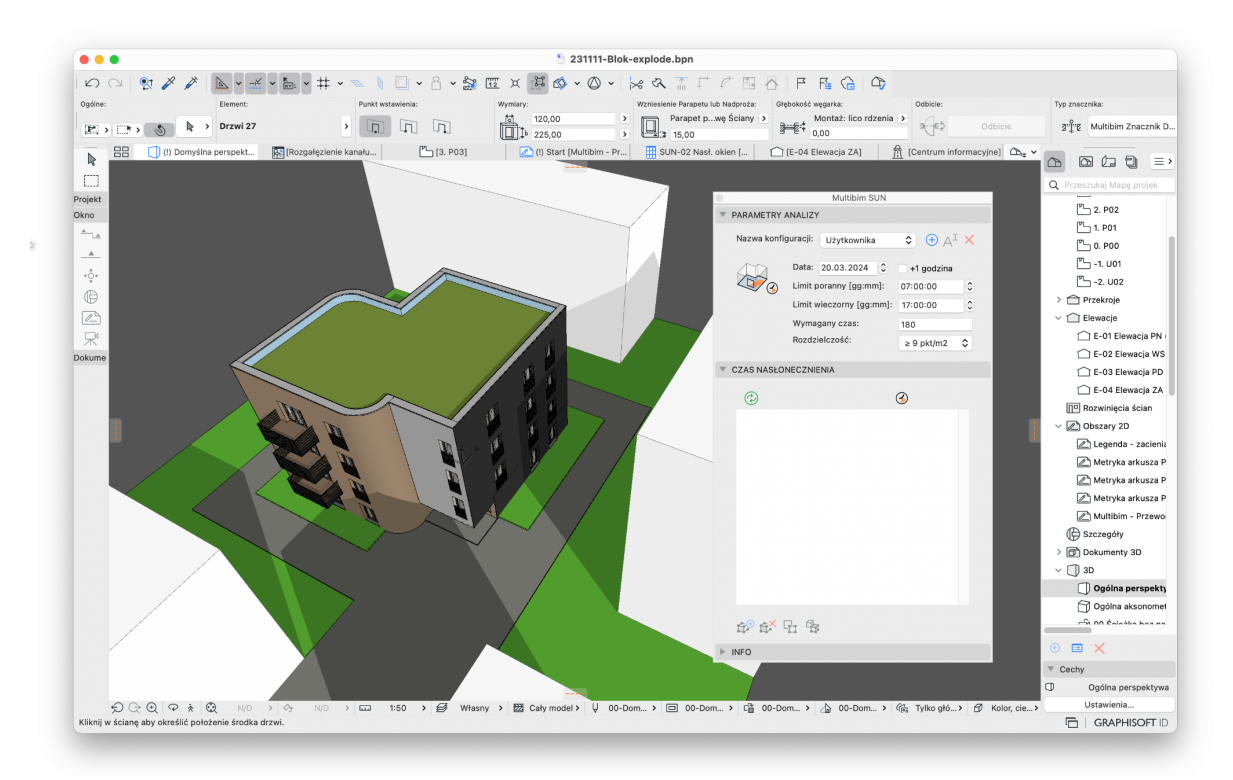

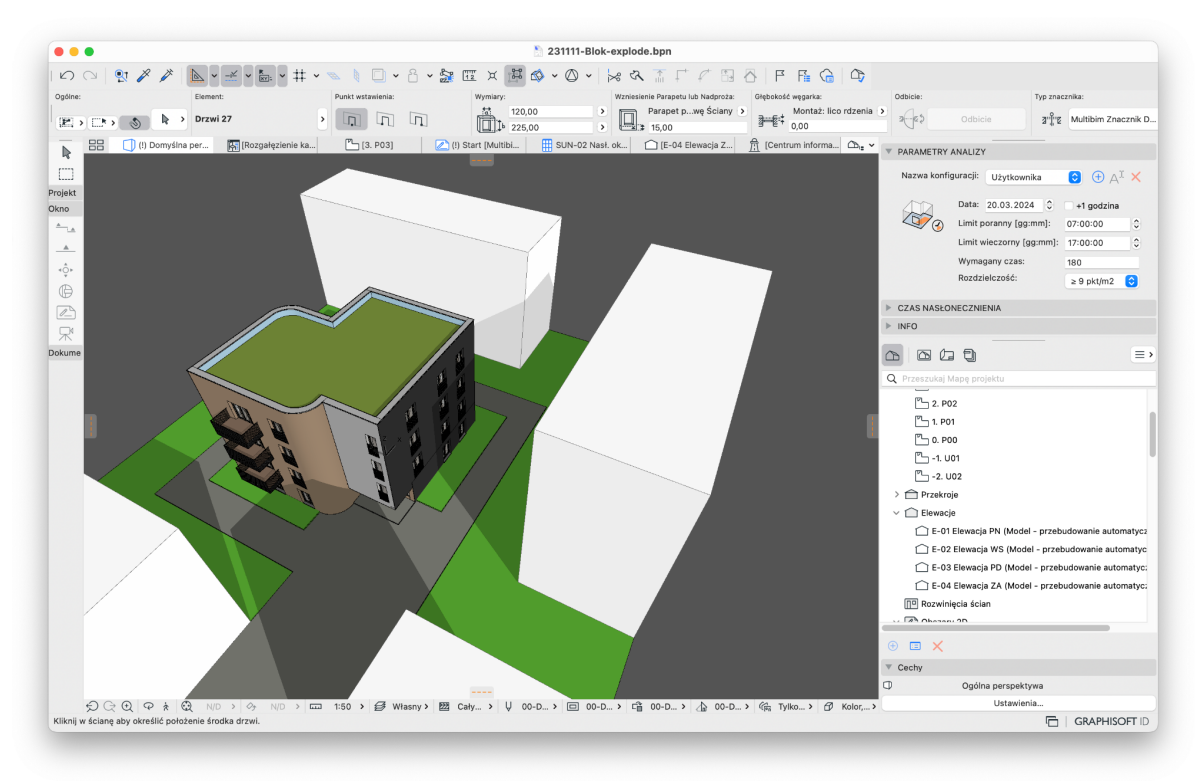

#### <span id="page-4-0"></span>**Definiowanie lokalizacji projektu**

Przed rozpoczęciem analizy **ustaw prawidłowo lokalizację projektu** oraz kierunek północy. Możesz to zrobić korzystając z polecenia "Ustawienia lokalizacji…", które znajdziesz w menu Archicada: Opcje / Preferencje projektu, lub w menu kontekstowym na poziomie projektu w Nawigatorze.

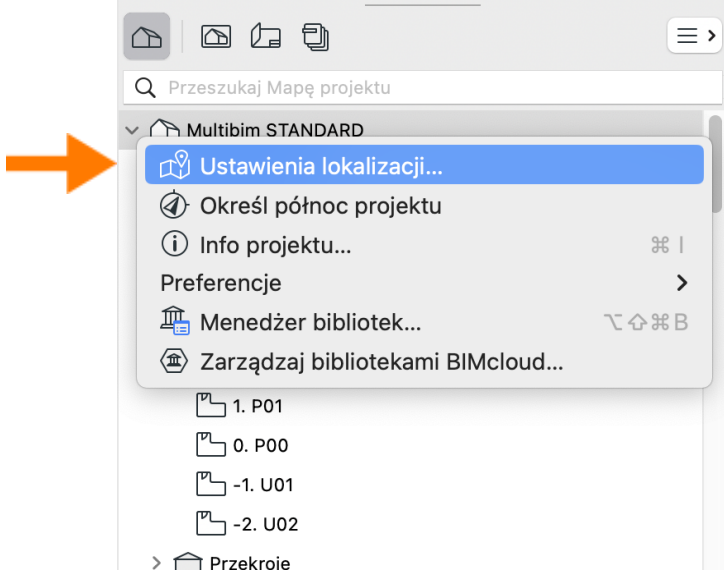

Wprowadź szerokość i długość geograficzną. Wartości możesz skopiować np. z Google Maps, lub z geoportalu. Możesz sprawdzić poprawność lokalizacji klikając przycisk Pokaż w Google Maps.

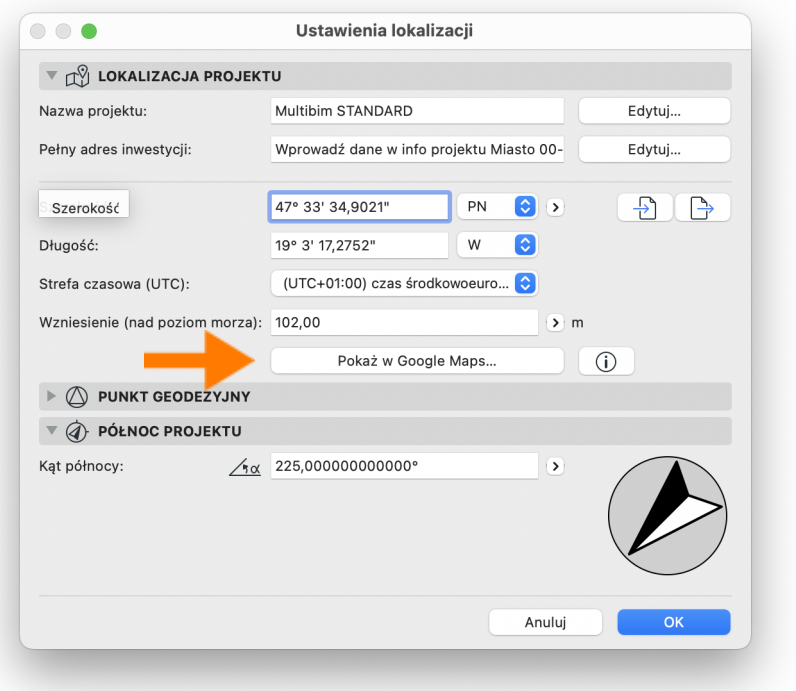

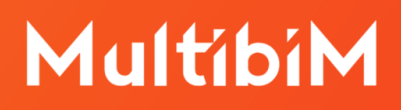

**Uwaga:** Lokalizacja podana w tym miejscu określa położenie geograficzne zera projektu. Na potrzeby Multibim SUN nie musi być bardzo dokładna. Należy przyjąć, że całkowicie wystarczająca jest dokładność nawet kilku kilometrów.

#### <span id="page-5-0"></span>**Ustawienia analizy i konfiguracje**

W zakładce **Parametry analizy** możesz określić podstawowe ustawienia, według których narzędzie SUN przeprowadzi analizę:

- date analizy (DD.MM.RRRR)
- uwzględnianie czasu letniego (+1 godzina)
- limit poranny (gg:mm)
- limit wieczorny (gg:mm)
- wymagany czas nasłonecznienia (w minutach)
- rozdzielczość (zestaw opcji)

Możesz wpisać wartości ręcznie, skorzystać ze strzałek w górę i w dół lub wybrać opcję z menu.

W górnej części panelu znajduje się rozwijana **lista konfiguracji**. Definiują one wszystkie parametry analizy, nie mają jednak wpływu na listę elementów znajdującą się poniżej, w panelu Czas nasłonecznienia. Konfiguracje mogą być wykorzystywane do wykonywania analiz w różnych datach, z różnymi limitami i wymaganym nasłonecznieniem, lub z różną rozdzielczością. Możesz dodawać, usuwać i zmieniać nazwy konfiguracji za pomocą przycisków na prawo od rozwijanej listy.

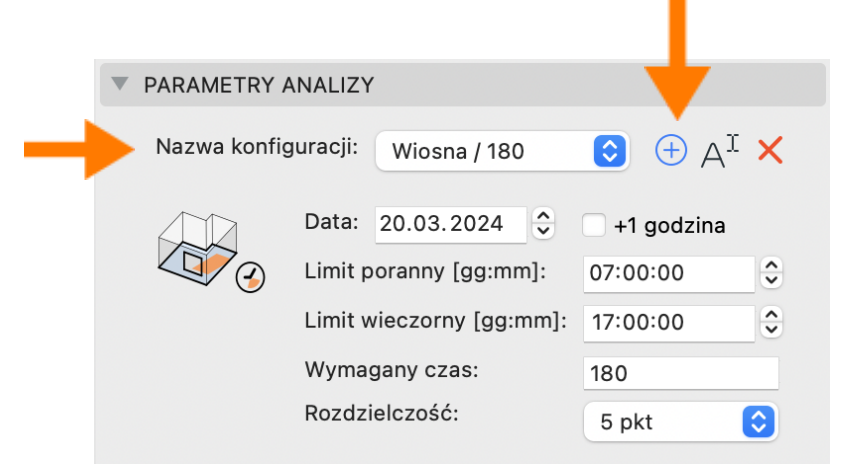

**Uwaga:** Aby zmienić ustawienia istniejącej konfiguracji, zmodyfikuj parametry, a następnie utwórz konfigurację o tej samej nazwie i wybierz opcję nadpisania.

#### <span id="page-6-0"></span>**Rozdzielczość analizy**

**Rozdzielczość** definiuje liczbę punktów na poszczególnych szybach (wykończenie szklenia musi mieć przezroczystość większą niż 50%), które będą analizowane. Najniższa wartość, 1 punkt oznacza, że zostanie przeanalizowany pojedynczy punkt znajdujący się w geometrycznym środku każdej z szyb. Liczba tych punktów dla pojedynczego okna będzie się różnić w zależności od tego jaki jest układ szprosów. W przypadku 5 punktów, zostaną dodane punkty w narożnikach szyb. Kolejne opcje (4 / 9 / 25 pkt na m2) oznaczają, że liczba punktów będzie zależna od wielkości szyb i będą one rozkładane w maksymalnych odstępach, odpowiednio 1m, 50cm i 20cm.

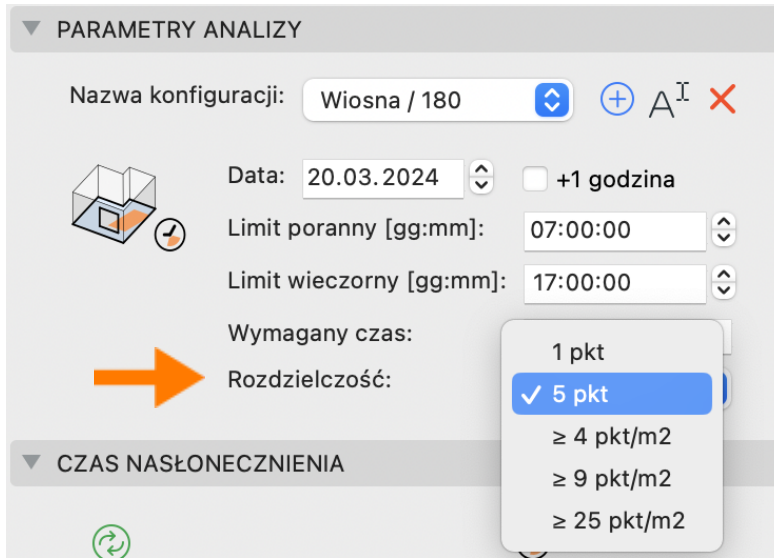

**Uwaga:** Analiza za pomocą 1 punktu będzie trwała 5 razy krócej niż za pomocą 5 punktów, jednak będzie mniej precyzyjna - czas nasłonecznienia będzie zawsze mniejszy. Można jednak przyjąć, że jeżeli okno spełnia wymagania dla 1 punktu, będzie również spełniać dla większej ich liczby. Dlatego przy analizowaniu wielu okien, warto zacząć od opcji 1 pkt.

#### <span id="page-7-0"></span>**Obsługa listy elementów do analizy**

W panelu **Czas nasłonecznienia** palety SUN znajduje się lista

okien/drzwi/świetlików wybranych do analizy. Aby dodać / odjąć elementy, zaznacz je w oknie 3D lub rzutu i użyj przycisków poniżej listy.

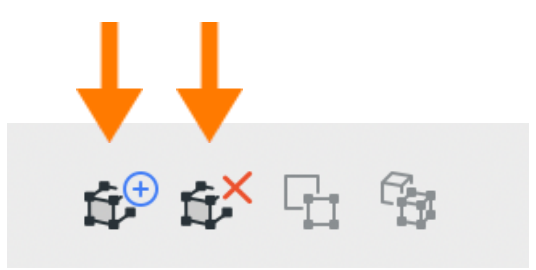

Przyciski będą aktywne jeśli zaznaczone zostaną elementy w oknie projektu, lub na liście. W tym ostatnim przypadku, aktywne będą również dwa kolejne przyciski, które pozwalają na odszukanie i zaznaczenie wybranych elementów w oknie rzutu lub w 3D. Na liście można zaznaczać wiele elementów korzystając z klawisza Shift lub Cmd/Ctrl.

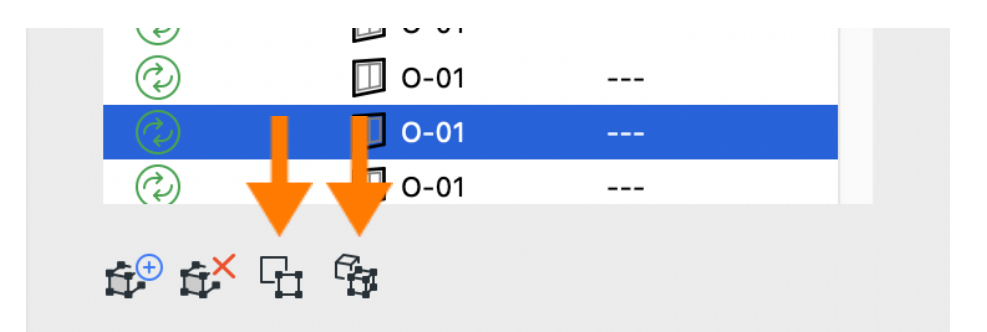

#### <span id="page-7-1"></span>**Przeprowadzanie analizy**

Możesz analizować okna/drzwi/świetliki **indywidualnie, lub wszystkie jednocześnie**. Aby wykonać analizę wciśnij ikonę zielonych strzałek znajdującą się przy wybranym otworze, lub u góry listy.

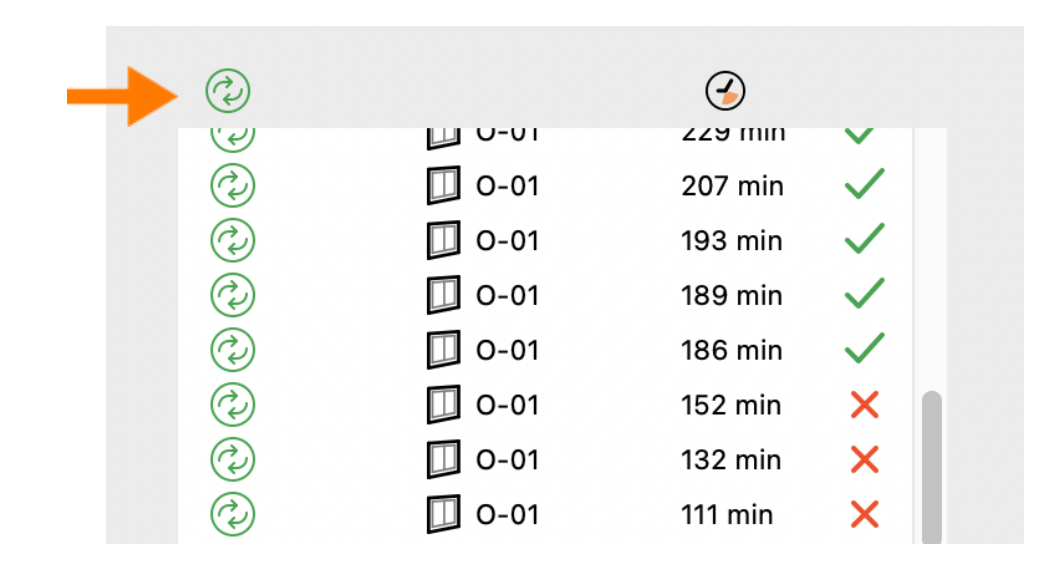

Po zakończeniu analizy, przy każdym elemencie zostanie wyświetlony czas nasłonecznienia w minutach (definiowany jako czas, w jakim światło słoneczne pada na którykolwiek z analizowanych punktów) oraz ikona wskazująca spełnienie, lub niespełnienie wymagania minimalnego czasu nasłonecznienia.

**Uwaga:** Pamiętaj, że czas potrzebny programowi SUN na wykonanie analizy zależy od złożoności geometrii modelu oraz rozdzielczości - czasami może ona trwać nawet parę minut. Nie odnotowaliśmy przypadków zawieszenia Archicada w trakcie analizy, dlatego jeśli trwa ona długo, możesz zaczekać do jej zakończenia, lub wymusić zamknięcie programu. Aby skrócić czas analizy, wyłącz niepotrzebne elementy o złożonej geometrii, takie jak meble, elementy małej architektury, elementy wykorzystywane tylko w renderingach.

#### <span id="page-8-0"></span>**Wizualizacja wyników**

Po zakończeniu obliczania czasu nasłonecznienia do analizowanych elementów zostaną dodane właściwości. Dla każdej konfiguracji zostanie utworzona grupa właściwości, ale ich wartości zostaną wypełnione dopiero po przeprowadzeniu analizy. Do tego czasu będą <Niezdefiniowane>.

Podobnie jak inne właściwości Archicada, można je następnie wykorzystać na kilka sposobów:

- w zestawieniach
- do zastąpień graficznych
- w autotekstach etykiet

#### <span id="page-9-0"></span>**Praca z SUN w Multibim STANDARD**

W projektach utworzonych w oparciu o Multibim STANDARD masz do dyspozycji szereg predefiniowanych widoków, dających szerokie możliwości wizualizowania wyników analizy nasłonecznienia. Widoki znajdziesz w folderze **Analizy / Analiza nasłonecznienia** Mapy widoków. Znajdziesz tam przygotowane widoki do przeprowadzania analiz, rzuty dla różnych pór roku, zestawienia weryfikujące oraz perspektywy obejmujące zastąpienia grafiki

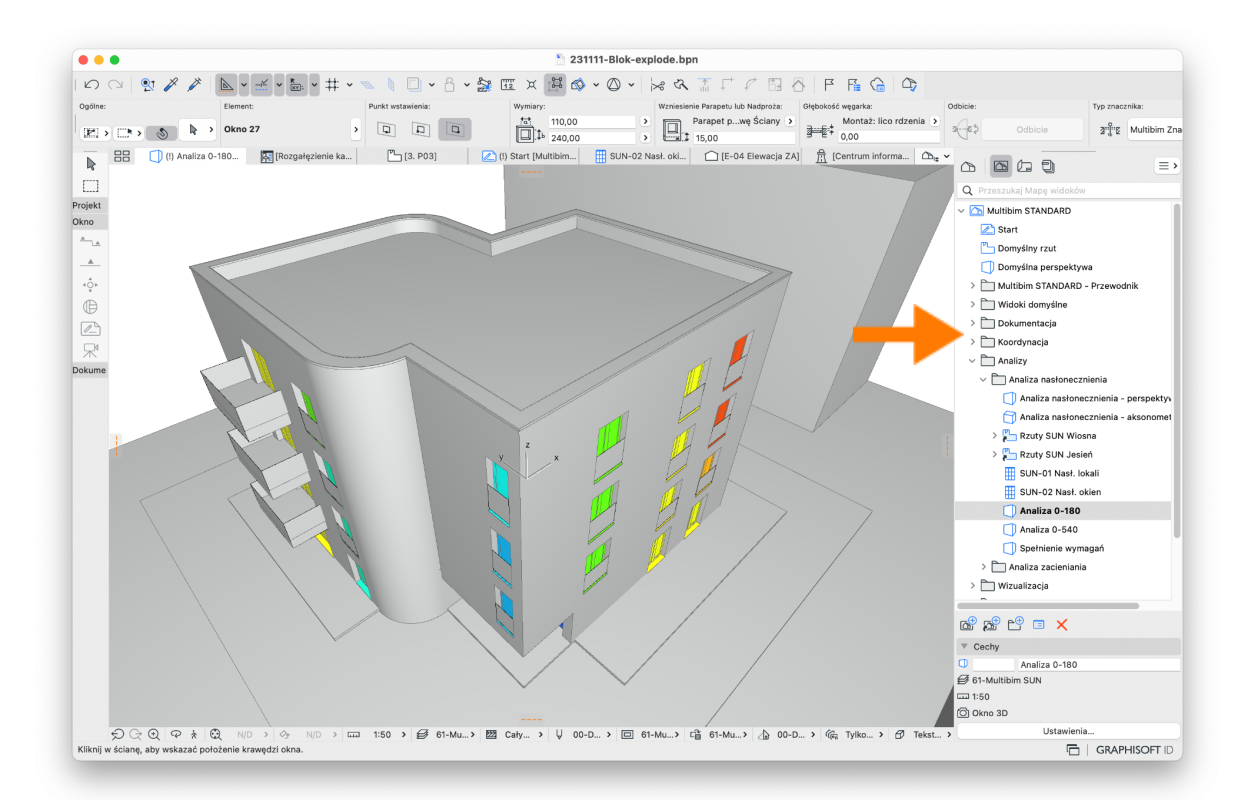

**Uwaga:** Aby zastąpienia grafiki działały poprawnie dla wielu różnych właściwości czasu nasłonecznienia znajdujących się w różnych grupach, w Multibim STANDARD utworzono dodatkową grupę właściwości "Multibim SUN Wizualizacja" obejmującą szereg wyrażeń czytających w sposób inteligentny wyniki analiz. Znajduje się tam również właściwość "Tolerancja nasłonecznienia" pozwalająca na dodanie marginesu bezpieczeństwa dla wartości nasłonecznienia.

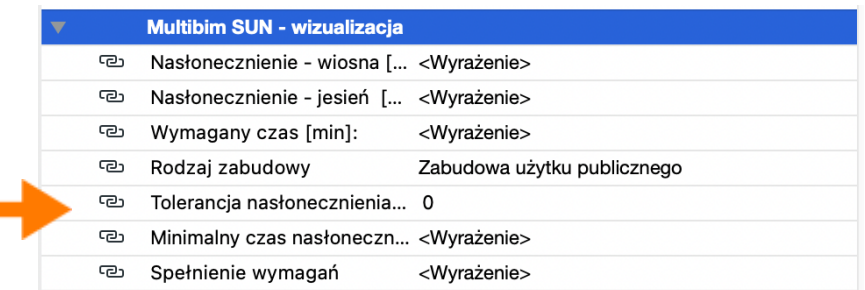

### <span id="page-10-0"></span>**Etykieta Multibim SUN**

Multibim SUN obejmuje **specjalną etykietę, stanowiącą wykres** czytelnie prezentujący nasłonecznienie danego otworu. Może być ona wstawiana na rzutach, elewacjach, przekrojach i dokumentach 3D. Aby jej użyć, wybierz etykietę Multibim SUN (zostanie ona dodana po zainstalowaniu Multibim TOOLS), w panelu "Etykieta Multibim SUN" wybierz nazwę konfiguracji, którą chcesz zaprezentować.

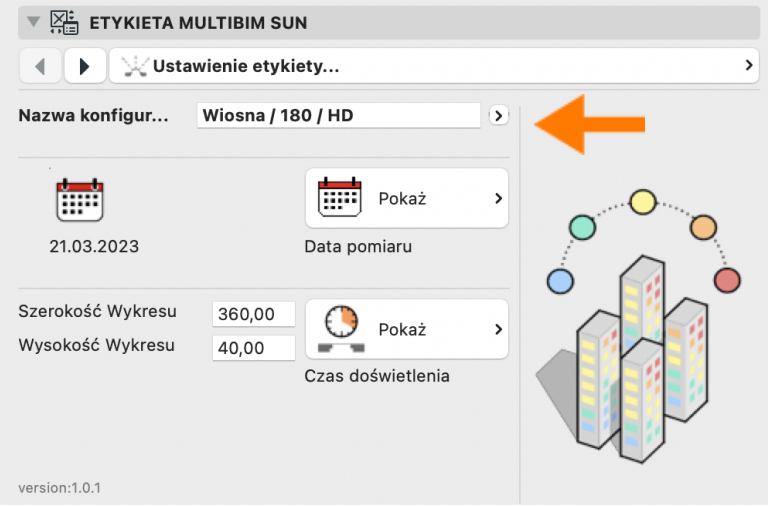

Wstaw etykietę do okna projektu klikając w elementy, które były wcześniej przeanalizowane wybraną konfiguracją.

**Uwaga:** Jeśli etykieta nie wczyta danych, może to oznaczać, że konfiguracja wybrana w ustawieniach etykiety nie jest zgodna z konfiguracją użytą w analizie nasłonecznienia danego elementu.

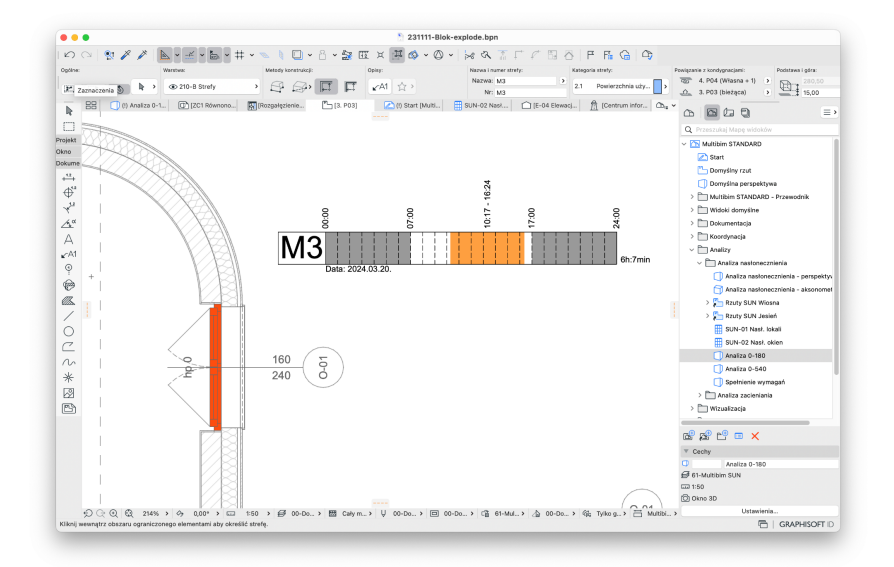

#### **Znane ograniczenia i rozwiązania**

Narzędzie Multibim SUN jest stale rozwijane. Aktualnie posiada następujące ograniczenia:

- Po wykonaniu analizy, okno 3D jest "zamrożone".

Rozwiązanie: przejdź do dowolnego innego okna, a następnie otwórz okno 3D ponownie. Możesz też ponownie aktywować widok, jeśli korzystasz z jednego z widoków w Mapie widoków.

Zsumowanie wyników dla pomieszczenia mającego wiele okien musi być wykonane ręcznie.

Rozwiązanie: Po wykonaniu analizy możesz skopiować wartość właściwości "Zakresy nasłonecznienia" z jednego okna i wkleić je do drugiego, **do tej samej grupy** (np. Wiosna 180). Po wstawieniu etykiety SUN wykres będzie zawierał również te zakresy. Pamiętaj jednak, że czas nasłonecznienia musisz ocenić samodzielnie - etykieta nie wyświetli prawidłowego czasu. Można ustawić wielkość etykiety na 1440 cm, dzięki czemu 1cm zakresu będzie odpowiadał jednej minucie. Zmierz teraz miarką (M) wszystkie zakresy i zsumuj wartości.

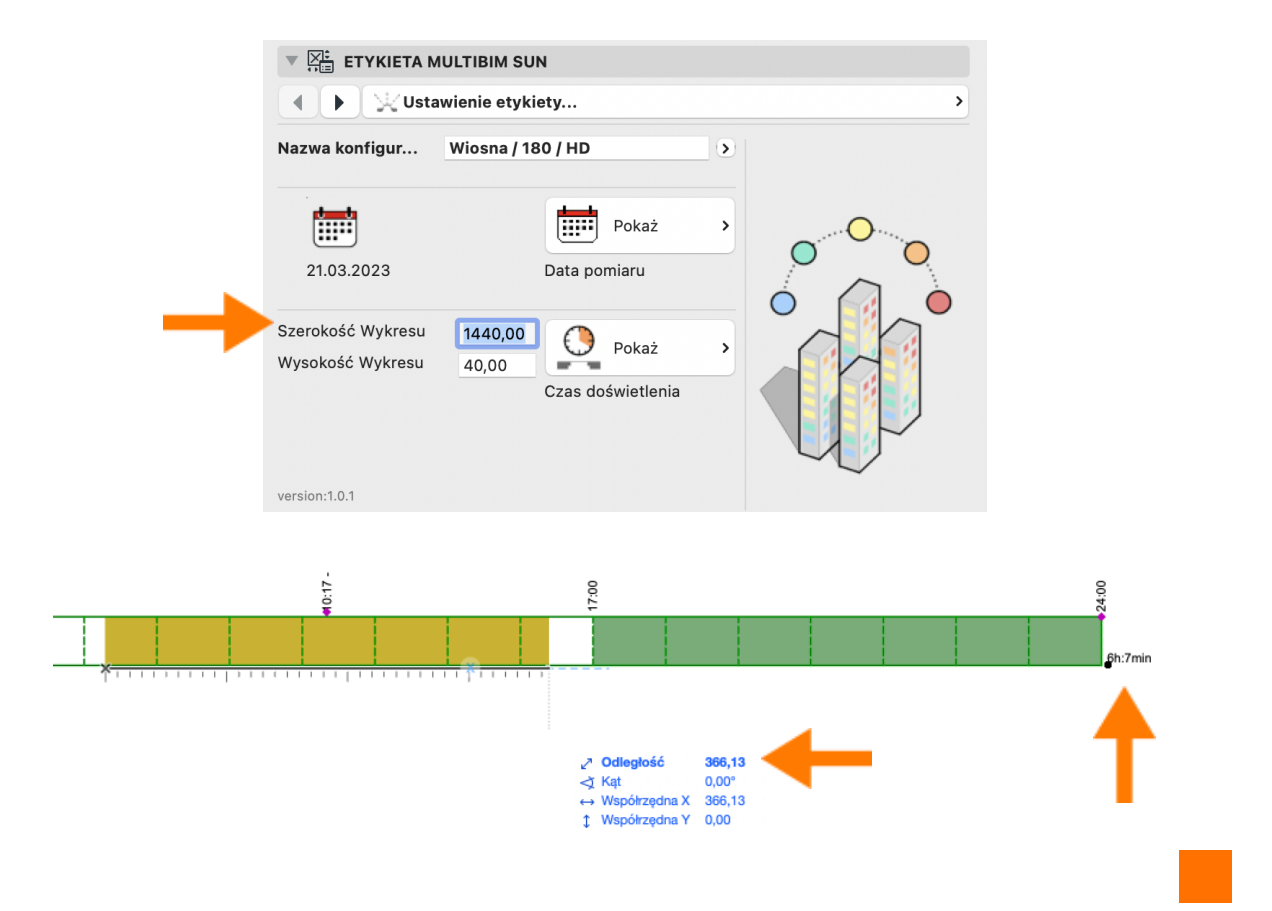

#### **Wsparcie techniczne**

- ‣ **+48 734 107 236**
- ‣ **wsparcie@multibim.pl**

Nasz zespół techniczny jest do Twojej dyspozycji:

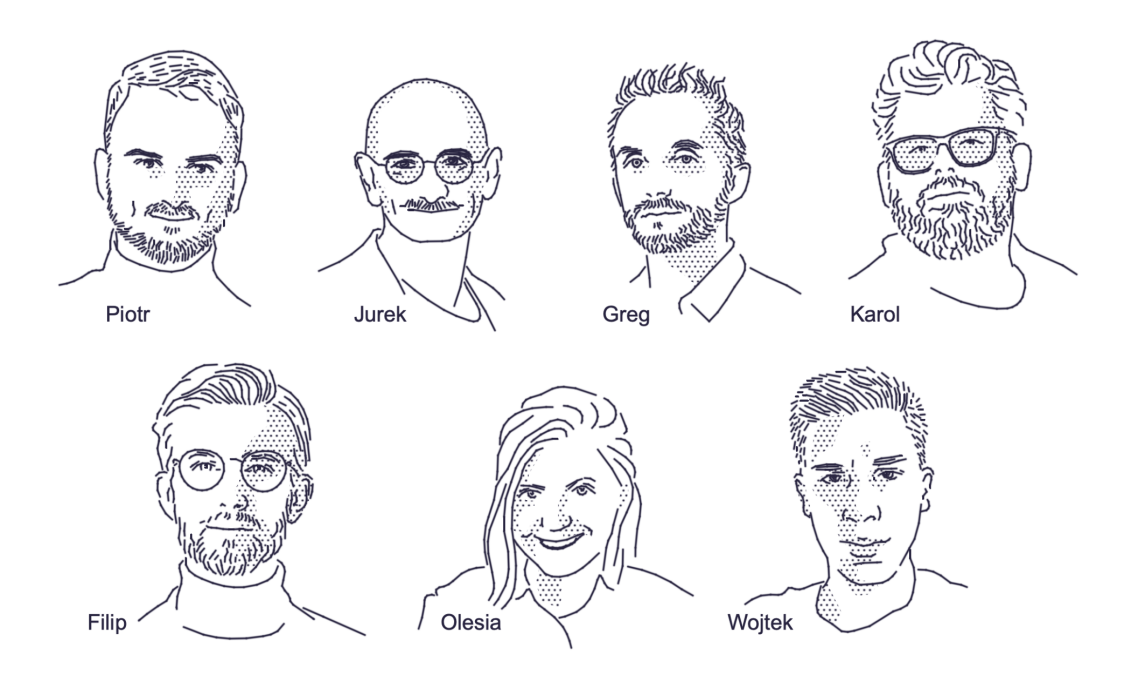

© Niniejsza instrukcja chroniona jest prawem autorskim. Kopiowanie, rozpowszechnianie w całości lub w częściach bez zgody Multibim jest zabronione